# Canvas Parent Access – NOTICE

All parents now have their own login in which to assist their son in his learning.

- 1. Each parent is enrolled in all of their son's courses (as per his timetable).
- 2. Parent Access includes access to:
  - a. His Calendar (all assigned work and tasks)
  - b. All Assignments
  - c. All marks/grades
  - d. All Announcements in relation to each course

### Accessing Canvas: Using your web-browser (Internet Explorer/Chrome etc)

- 1. A link is available via our College Website (MySDC): <a href="http://www.stdominics.nsw.edu.au/my-sdc/">http://www.stdominics.nsw.edu.au/my-sdc/</a>
- 2. You can also create a shortcut on your desktop: <a href="http://stdominics.instructure.com/">http://stdominics.instructure.com/</a>

#### **Setting up your Account for the first time:**

- 1. Select PARENT
- 2.
- 3. Select "Forgot Password"

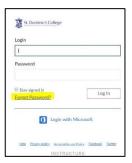

- 4. Your Login Name is the email you have registered with the College (as per enrolment information)
  - 1. You can update your email (and other contact details) please contact the College via our "Change of Details" feature on our website <a href="http://www.stdominics.nsw.edu.au/my-sdc/">http://www.stdominics.nsw.edu.au/my-sdc/</a>
- 5. A confirmation email will be sent to your personal address you logged in with.
- 6. Open your email and respond by clicking the link and setting your new password.

#### **Accessing your account:**

- 2. A link is available via our College Website (MySDC): <a href="http://www.stdominics.nsw.edu.au/my-sdc/">http://www.stdominics.nsw.edu.au/my-sdc/</a>
- 3. You can also create a shortcut on your desktop: <a href="http://stdominics.instructure.com/">http://stdominics.instructure.com/</a>
- 4. Select PARENT
- 5. Enter your same Login Name (the email you have registered) and the new password you have set.
- 6. You can change/reset/recover your password at any time by yourself if needed.

### Controlling and adjusting notification settings:

As you belong to the same courses as your son, you will note by default you will start receiving notifications of communications across all his courses. We appreciate you may not want to receive all this communication, so you can control what you receive by following these simple steps:

1. When logged in select ACCOUNT in the top left corner of your dashboard

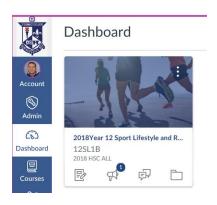

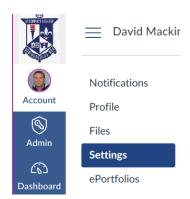

E Send weekly summary

X Do not send me anything

Email Address

✓ (S) 🗎 X

✓ () \equiv \equiv X

✓ ③ 
■ X

✓ () = X

2. You can add additional email addresses or mobile numbers that you can use to be notified when activities are communicated in your son's courses. Choose settings and '+ contact method'

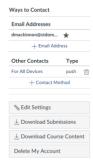

3. You can also select what you notifications about. This is where you can reduce the number of alerts that are being forwarded to your email account. We suggest **DUE DATE** and **GRADING** as being most useful for you as a parent.

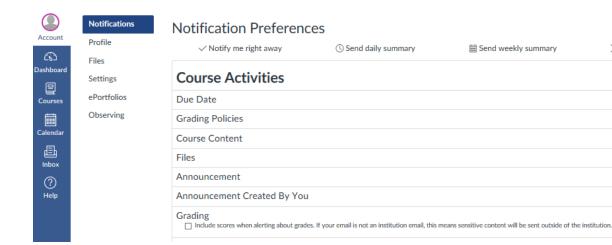

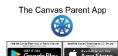

## Parent App Advice

The Canvas Parent App is currently unavailable. You will be notified when this service becomes available.